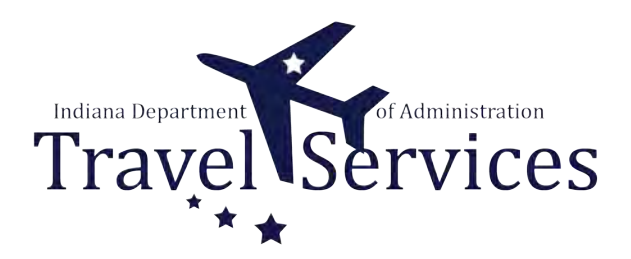

# **Travel Administrator - Delete TA**

Travel Administrators have the ability to delete Travel Authorizations (TA) on behalf of a traveler.

The following steps will walkthrough the TA deletion process for Travel Administrators.

# **Click the Fluid page dropdown.**

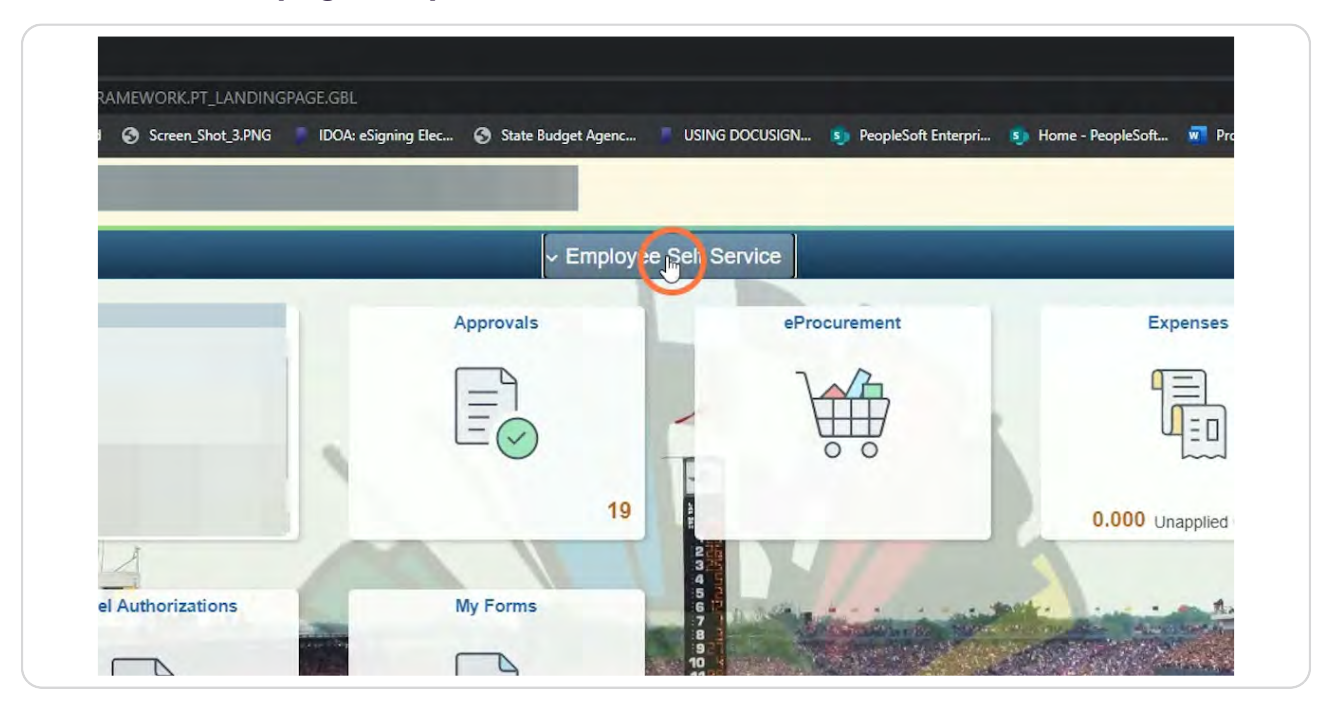

## **STEP 2**

**IDOA** 

# **Click Travel & Expenses.**

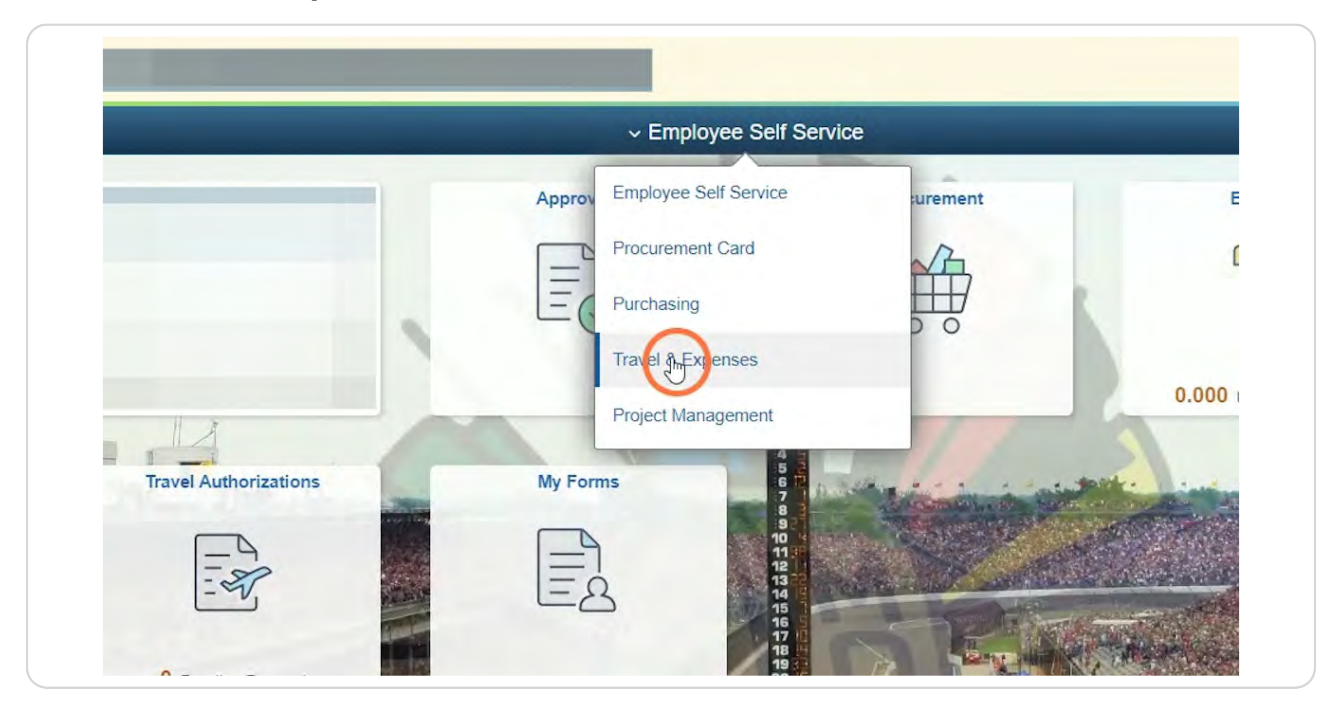

# **Click Travel Admin WorkCenter.**

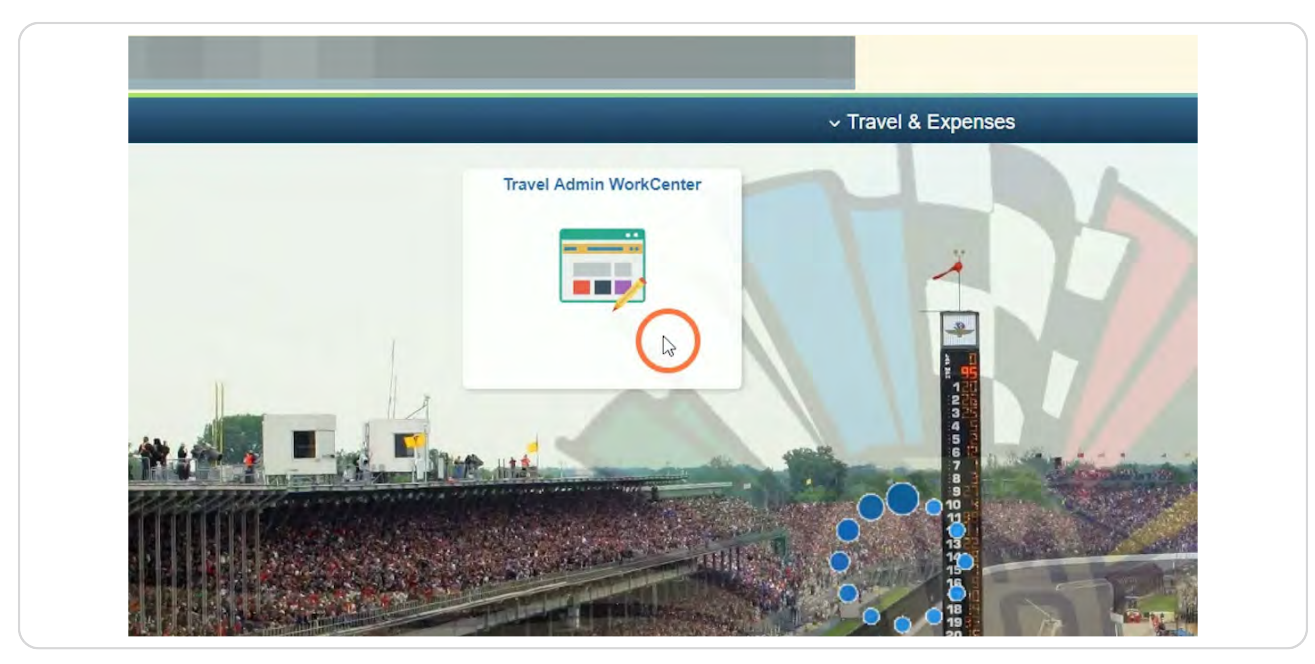

#### **STEP 4**

# **Click Delete Travel Authorizations.**

Delete Travel Authorizations is located on the T&E tab under the Travel Authorization folder.

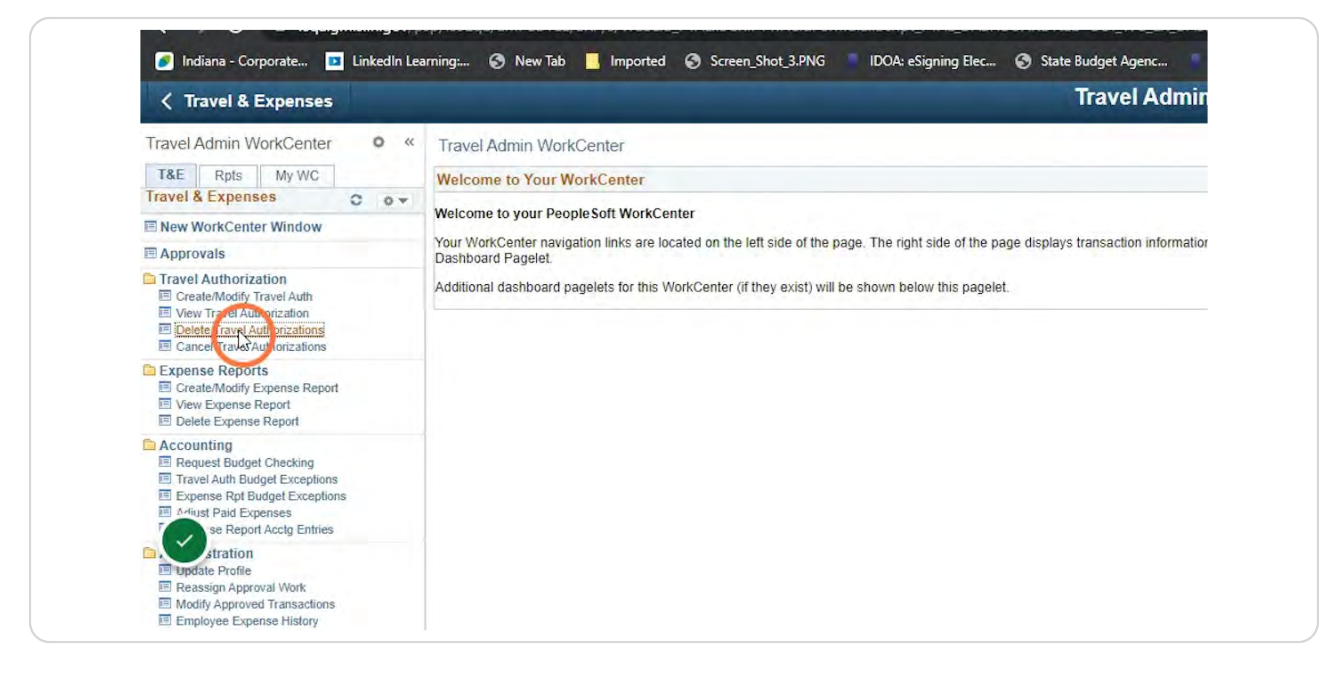

# **Enter the Search Criteria for the traveler.**

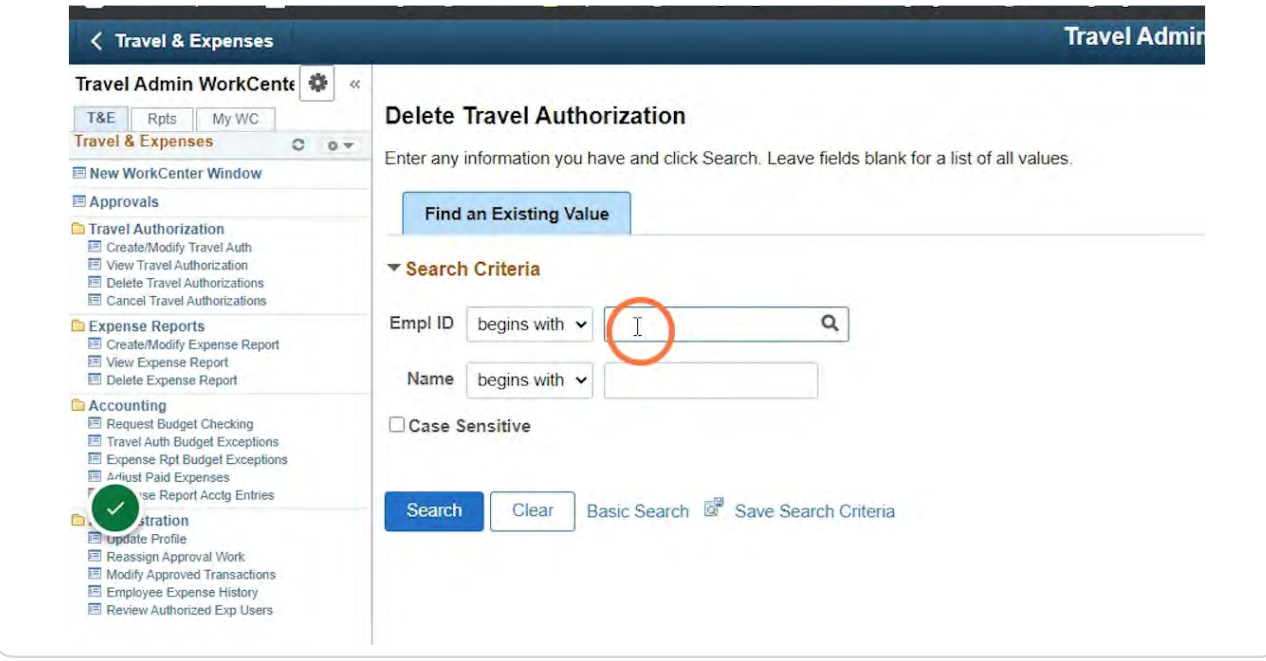

## **STEP 6**

**IDOA** 

# **Click Search.**

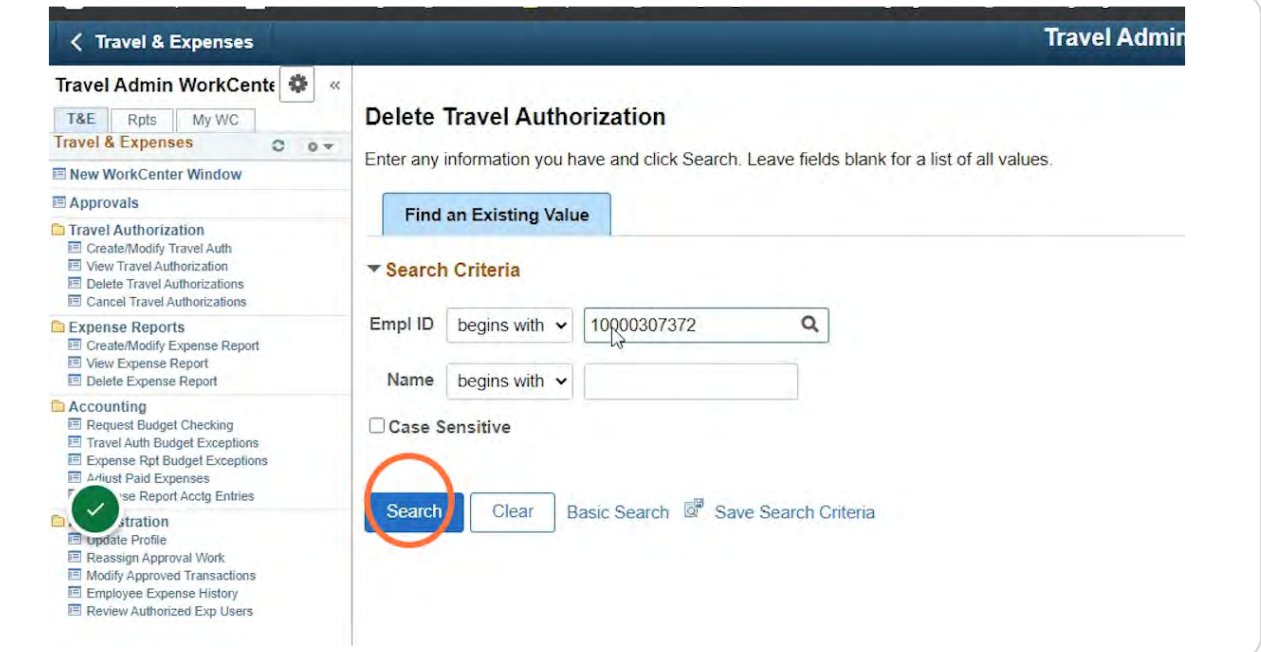

**Click the box in the Select column for the TAs that need to be deleted.**

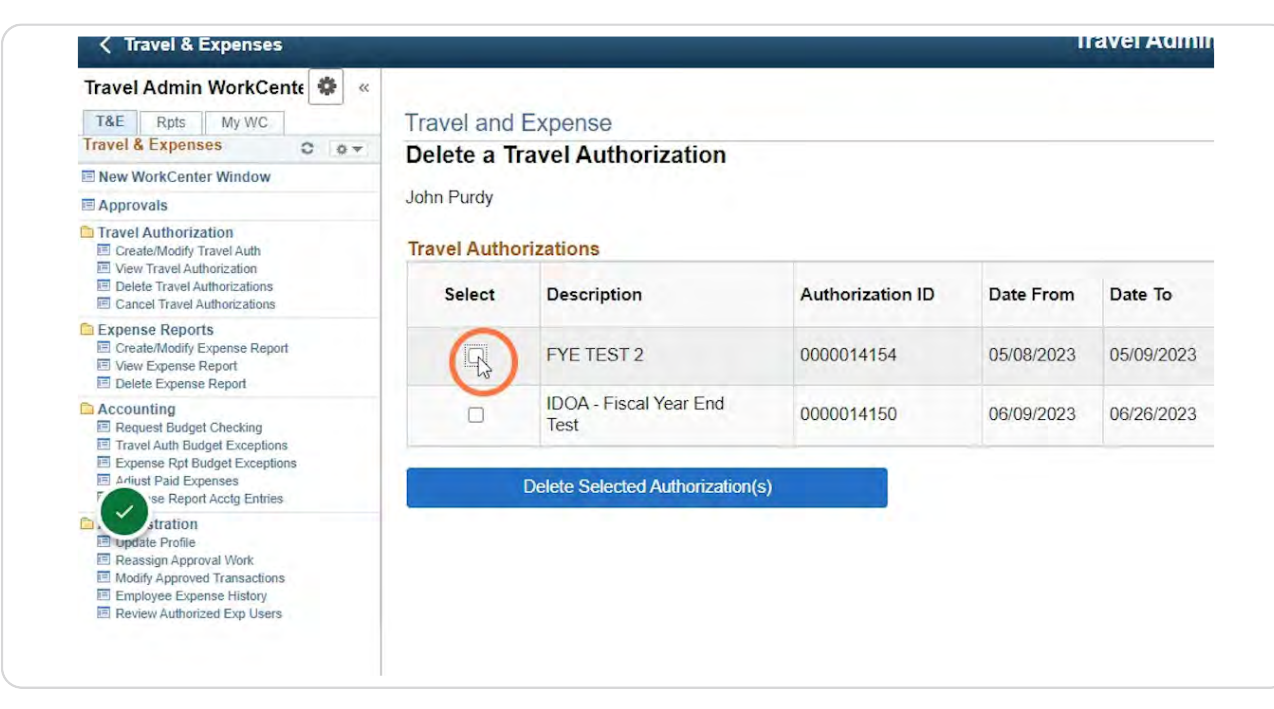

#### **STEP 8**

# **Click Delete Selected Authorization(s).**

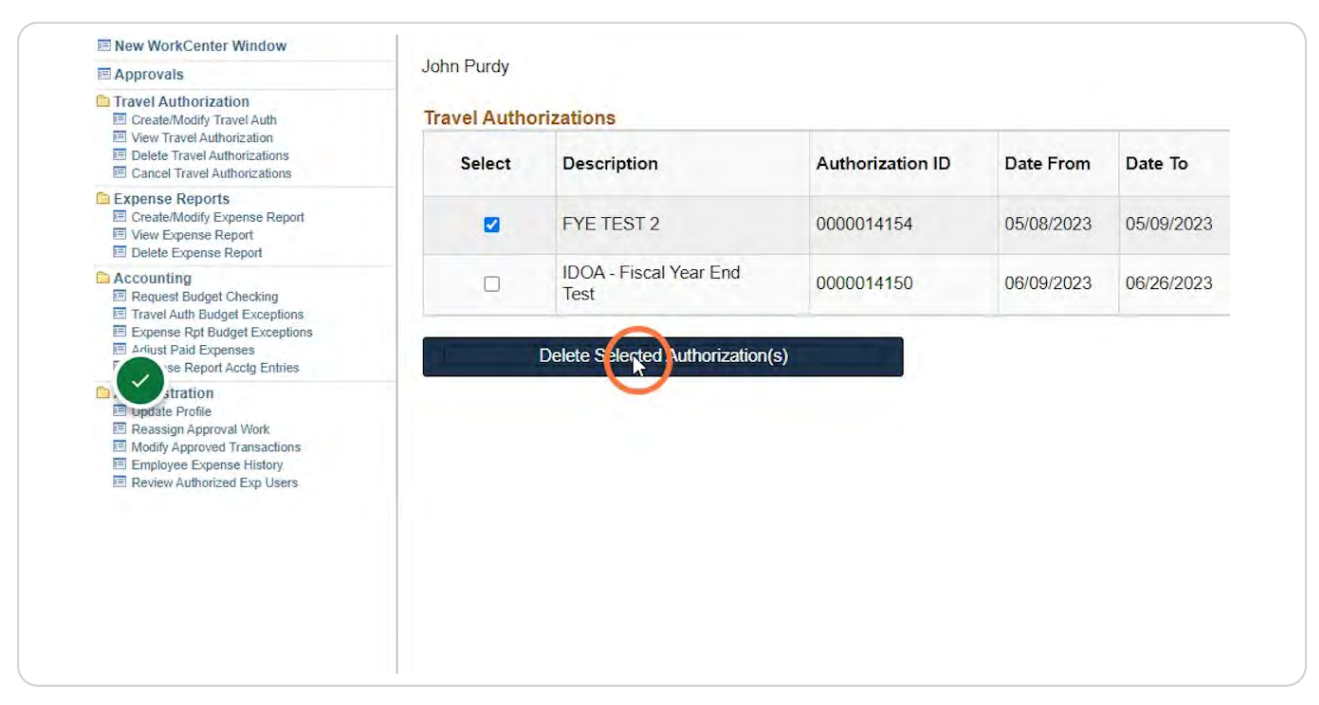

# **Click OK.**

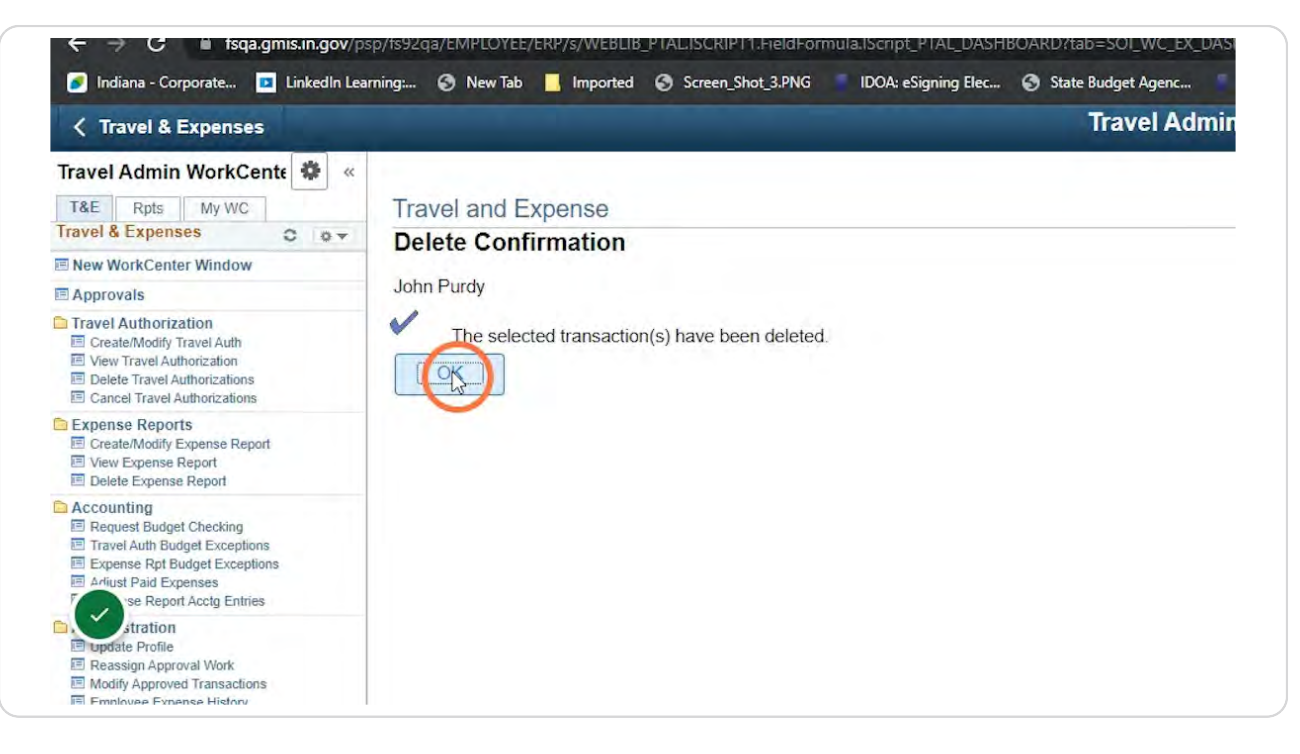

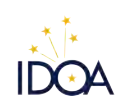

[Created with](https://tango.us?utm_source=pdf&utm_medium=pdf&utm_campaign=workflow%20export%20links)  $\overline{lango}$  7 of 7